# SP400X Series Configuration Software User Guide For use with the Handheld SP400X

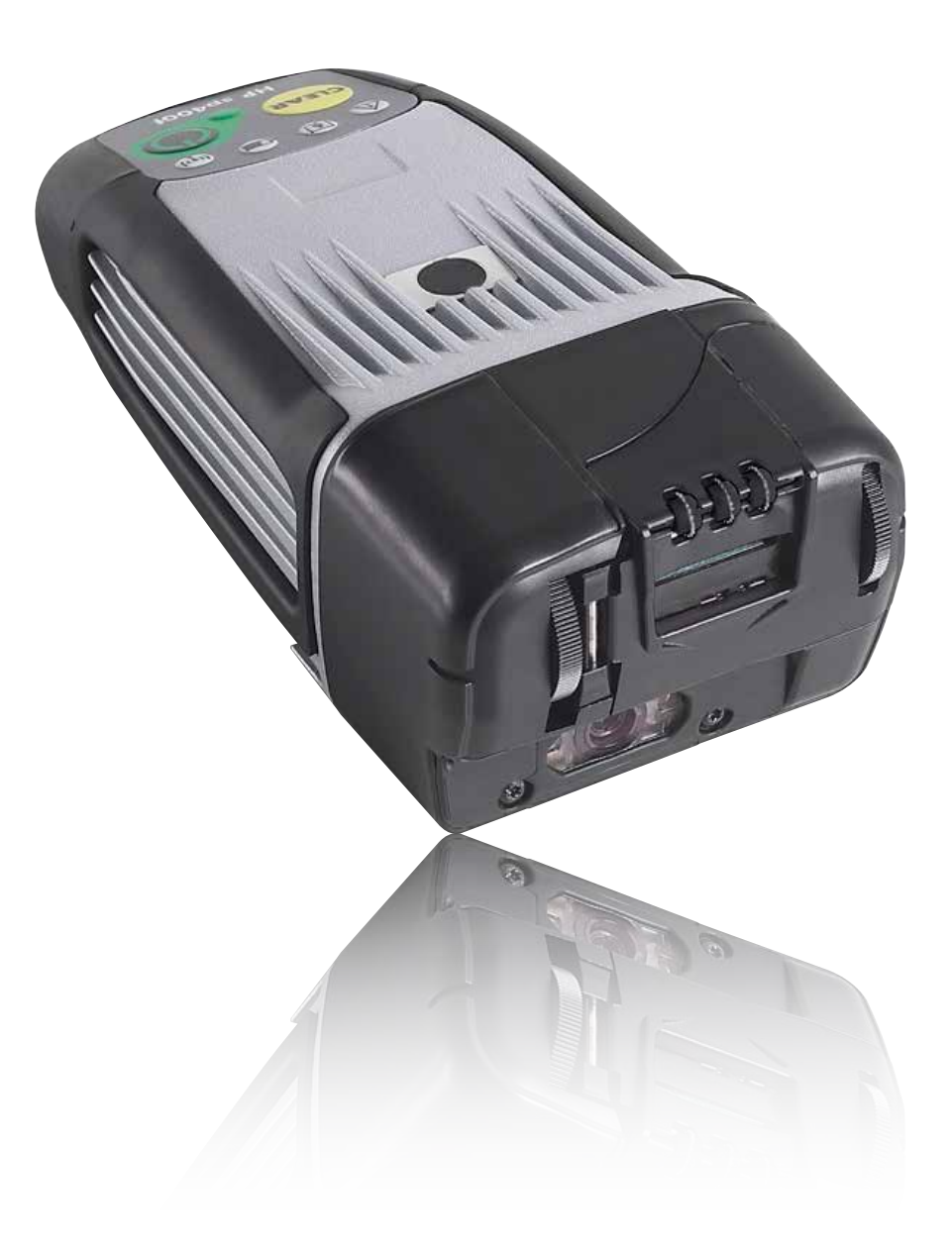

![](_page_0_Picture_2.jpeg)

# Copyright information

#### (c) Copyright 2012 Handheld Group

The information contained herein is subject to change without notice. The only warranties for Handheld products and services are set forth in the express warranty statements accompanying such products and services. Nothing herein should be construed as constituting an additional warranty. Handheld shall not be liable for technical or editorial errors or omissions contained herein.

### Trademark credits

Wi-Fi® is a registered trademark of the Wi-Fi Alliance.

# **Contents**

![](_page_2_Picture_10.jpeg)

# 1. About this document

# Intended audience

This document is intended to be used by system administrators and others experienced in working with server applications. This document will be used in concert with the Handheld SP400X Series Configuration Software to configure your organization's server to communicate with the Handheld SP400X. The configuration software is available for download at [www.handheldgroup.com/manuals.](http://www.handheldgroup.com/manuals)

### Additional Handheld SP400X documents

- For general instructions for using and maintaining the SP400X, see the Handheld SP400X Series SP400X Scanner Printer System Administrator Guide.
- For help designing your organization's print templates, see the Handheld SP400X Series Template Design Software User Guide.
- For information about implementing the server application, see Communication Protocols.

All of these documents are available at [www.handheldgroup.com/manuals.](http://www.handheldgroup.com/manuals)

### System requirements

- SP400X device and accessories
- Wireless network and server application
- Computer with the following installed on it:
	- Windows® XP and Service Pack 2
	- Microsoft® .NET Framework 2.0 or later
- USB-compliant cable that does not exceed three meters (10 feet) in length, with a type B 5-pin plug at one end to connect to the SP400X's port

NOTE: If you are connected to the internet when you install the software and you do not have .NET Framework installed on your computer, .NET Framework will automatically be downloaded and installed.

# 2. Overview

#### Overview of the Handheld SP400X Series Configuration **Software**

The Handheld SP400X Series Configuration Software is used to configure device settings so that the SP400X can communicate with the server application. In addition to configuring the SP400X, the software also allows you to perform diagnostic and maintenance functions on the SP400X.

The software connects to an SP400X device using a USB cable.

# 3. Download software and connect the SP400X

#### Download software

IMPORTANT: Do not connect an SP400X device to your computer with a USB cable before installing the Handheld SP400X Series Configuration Software. If this does happen, cancel the Found New Hardware Wizard.

1. Download the Handheld SP400X Series Configuration Software and save it in a location you will remember or select the default location. The software is available at [www.handheldgroup.com/manuals](http://www.handheldgroup.com/manuals).

NOTE: If you select the default location when you download the software, the Handheld SP400X Series Configuration Software will be downloaded and saved in the following location: C:\Program Files\Hewlett-Packard\Handheld SP400X Series Configuration Software. The SP400X drivers will also be downloaded and saved in this location, inside an FTDI folder.

2. Run the handheld\_sp400x\_Configuration\_EN.exe file.

3. For best results, select all of the defaults in the Installation Wizard.

#### Connect the SP400X

1. If you have not already done so, download the Handheld SP400X Series Configuration Software by following the instructions in "Download software."

2. Turn on the SP400X device by pressing the green Power button.

3. Use a USB-compliant cable with a type B 5-pin plug to connect the SP400X to a USB port on your computer.

4. When the Found New Hardware Wizard appears, do the following:

a. Select Install from a list or specific location (Advanced) and click Next.

![](_page_6_Picture_29.jpeg)

b. Select Search for the best driver in these locations and Include this location in the search and then click Browse and navigate to the FTDI folder inside the Handheld SP400X Series Configuration Software folder. Click Next.

![](_page_6_Picture_30.jpeg)

c. Click Finish.

![](_page_7_Picture_2.jpeg)

# 4. Use the Handheld SP400X Series Configuration Software

Make sure the SP400X has been connected successfully and open the Handheld SP400X Series Configuration Software.

The connection status of the device is displayed in the top-left corner of the window. If the device status reads "Not connected," make sure you followed the instructions for connecting the SP400X in "Connect the SP400X" or refer to "Troubleshoot problems."

If the SP400X is not connected, some buttons will be disabled.

# The Software

The Handheld SP400X Series Configuration Software is composed of the following seven tabs:

- General
- Timeouts & Limits
- **Network**
- **Server**
- **Imager**
- Update
- User Feedback

When a tab is selected, the software will attempt to read values from the SP400X device.

The following six buttons appear at the bottom of each tab:

- The Clear Page button clears the values on the tab. After clicking the Clear Page button, click the Read from Device button to see the current values.
- The Defaults button replaces the values on the tab with the default values. The Write to Device button must be pressed to save the default values on the device.
- The Write to File button allows the user to save the values on a tab to an Handheld file. This button is only available when the Network tab is selected.
- The Read from Device button refreshes all values on that tab so they reflect the current configuration of the SP400X device. The Write to Device button saves to the SP400X device any edits

# General tab

The General tab displays information about the SP400X, the battery, and the print cartridge. The values on the General tab cannot be edited.

![](_page_9_Picture_113.jpeg)

#### **Device**

The Device section displays basic information about the device.

- Name: The name of the individual SP400X device. The name may be changed for identification purposes. For further information, refer to the Communication Protocols manual, which is available at [www.handheldgroup.com/manuals](http://www.handheldgroup.com/manuals).
- **Serial Number:** The serial number is also printed on the bottom of the SP400X, beneath the hand mount.
- MAC Address: The Ethernet address of the SP400X device. The MAC address may be used by the Wi-Fi® access point for MAC address filtering.
- Current IP Address: The current IP address will be displayed whether a static or dynamic IP address is used. "DHCP" will not be displayed if DHCP is in use. "0.0.0.0" is displayed if the device is not connected to a wireless network.
- Current Port: The current network port in use by the SP400X device. "0" is displayed if the device is not connected to a wireless network. The current port may be changed on the Server tab.
- FW Version: The version of the installed firmware. If the version name begins with "F," Wi-Fi is being used; if the version name begins with "B," Bluetooth is being used.
- **FPGA FW Version:** The build date of the FPGA configuration firmware.
- Imager FW Version: The version of the imager firmware.
- Comm FW Version: The version of the communications module firmware (Wi-Fi or Bluetooth).

# **Battery**

The Battery section displays information about the battery that is currently connected to the SP400X.

- Voltage (volts): The voltage of the battery that is connected to the SP400X.
- Relative Capacity (%): The percentage of battery life that is still available.
- Remaining Capacity (mAh): Battery life still available in milliamp hours.

# Print Cartridge

The Print Cartridge section displays information about the print cartridge that is currently loaded in the SP400X and about the previous print cartridge.

- Cartridge ID: The ID number of the individual cartridge that is currently loaded in the SP400X. If the reading is a series of zeros, there is no cartridge loaded in the SP400X.
- Previous Cartridge ID: The ID number of the cartridge that was loaded in the SP400X previously. This information can be useful to service personnel.
- Ink Remaining (%): The approximate percentage of ink remaining in the cartridge currently loaded in the SP400X. "100%" means that the cartridge has not yet been used to print. "Unknown" is displayed if the SP400X is not able to determine how much ink rema ins in the cartridge. This can happen if the cartridge has been moved from one device to another.
- Number of Prints: The number of prints that have been completed with the cartridge currently loaded in the SP400X.

# Timeouts & Limits tab

The Timeouts & Limits tab allows you to set various timeouts and limits that affect the function of the SP400X.

![](_page_11_Picture_110.jpeg)

#### Device Timeouts

The Device Timeouts section allows you to change the length of eight different timeouts and intervals.

- Registration Retry Interval (s): The number of seconds that the SP400X pauses between registration messages. These messages are sent from the SP400X device to the server.
- SPP Ack Timeout (ms): The number of milliseconds the SP400X waits for a response from the server before resending a message.
- Heartbeat Interval (ms): The length of time in milliseconds between the heartbeat messages that are sent from the SP400X to the server.
- Retrigger Delay After Print (ms): The length of time in milliseconds the SP400X pauses after a successful print has been made before it is ready to scan again.
- Print Incomplete Timeout (ms): The length of time in milliseconds which the user has available to make a successful print after print data has been received from the server.

#### **Battery**

The Battery section allows you to adjust the point at which the battery low (LED and audio) warnings will be activated.

- Battery Low Warning (%): The percentage of battery life that is still available when the SP400X activates the Battery Low warning.
- Battery Very Low Warning (%): The percentage of battery life that is still available when the SP400X activates the Battery Very Low warning.

If the Disable Audio check box is selected, the audio warning will not sound when the battery is low or very low.

#### SP400X Series - 4. Use the Handheld SP400X Series Configuration Software

# Ink Level

The Ink Level section allows you to adjust the point at which the ink level low (LED and audio) warnings are activated.

IMPORTANT: A value of 0 in any of the ink level boxes will disable the corresponding warning or the cut-off condition.

- Ink Level Low Warning (%): The percentage of ink that is still available when the SP400X activates the Ink Level Low warning.
- Ink Level Very Low Warning (%): The percentage of ink that is still available when the SP400X activates the Ink Level Very Low warning.
- Ink Level Cutoff (%): The percentage of ink that is still available when the SP400X stops printing and activates the ink cutoff warning.

If the Disable Audio check box is selected, the audio warning will not sound when the ink level is low or very low, or when the ink is completely gone.

### Network tab

![](_page_13_Picture_96.jpeg)

The Network tab allows you to configure the SP400X so it can gain access to a wireless network.

#### IP Address

The IP Address section is where you make choices about how the SP400X will connect wirelessly.

- Enable DHCP check box: Select this box to enable the Dynamic Host Configuration Protocol (DHCP). A DHCP server on your network is required to use this option. Contact your network administrator to determine if your Wi-Fi network has a DHCP server.
- DHCP Time Out (seconds): The number of seconds the SP400X will spend attempting to locate a DHCP server.

The following fields are enabled only if the Enable DHCP check box is not selected. Contact your network administrator for the correct values.

- **Static IP**
- Subnet Mask
- Default Gateway
- **Primary DNS**
- Secondary DNS

#### Wireless Network Type

- Access Point: Select Access Point if the SP400X will communicate with the server through an access point.
- Ad Hoc: Select Ad Hoc if the SP400X will communicate with the server application directly (not through an access point).

# Access Point Density

The Access Point Density section allows you to select the density of access points in your installation and controls the rate at which the SP400X will switch to a different access point. A high setting causes the SP400X to more readily switch to another access point. The values associated with the different settings are as follows:

- Low: 2 megabits per second (mbps) cannot be sustained (default)
- Medium: 5.5 Mbps cannot be sustained
- **High: 11 Mbps cannot be sustained**

# Enable Wireless

- **Enable Wireless** check box: Clear this box to disable the wireless radio.
- Connection Timeout: The amount of time the SP400X will wait to connect to a wireless network before reinitializing the wireless module. If devices frequently roam out of wireless range, this timeout may be increased to avoid unnecessary delays in reconnecting.

# **Security**

- Security Mode: Select either None, WEP, or WPA PSK (TKIP). Ask your network administrator if you are unsure what to select.
- Wi-Fi Name: Enter a name that will be used to encrypt the Wi-Fi security parameters while they are stored in the SP400X. The algorithm used is listed in the Communication Protocols document, which is available at [www.handheldgroup.com/manuals](http://www.handheldgroup.com/manuals).
- ESSID: Enter the ESSID of your wireless network.
- Wi-Fi Key Index: Enter a number between 1 and 4. This number determines which of the four Wi-Fi keys will be used (see below).
- Wi-Fi Key 1 through 4: To set up a device to connect to a network, type the key or keys in the boxes and click the Write to Device button.

# Server tab

The Server tab allows you to enter the IP address or host names of the file servers used.

![](_page_15_Picture_107.jpeg)

#### Server Information

NOTE: A fully-qualified computer domain name or an IP address in dot notation can be used for the first three addresses: the Primary Registration Server Address, the Primary Registration Server Port, and the Alternate Registration Server Address.

Do not leave spaces between numbers and dots if dot notation is used.

- Primary Registration Server Address: The address of the primary registration server.
- Primary Registration Server Port: The user datagram protocol (UDP) port number that the server application listens on.
- Alternate Registration Server Address: The address of the registration server that is used if the primary registration server is not available.
- Alternate Registration Server Port: The UDP port number that is used if the primary registration server is not available.
- File Server Address: The primary address of the file server.
- File Server Port: The UDP port that the file server listens on.
- SPP Retry Count: The number of retries that the SP400X will attempt if an SPP request is unanswered.

• Allow Unconnected Scan check box: This option affects the behavior of the SP400X when the connection to the server is lost during operation. If the Allow Unconnected Scan check box is selected, after a bar code has been scanned the SP400X will try to transmit scan data an indefinite number of times until it succeeds. If this option is not selected, the device will not allow a bar code to be scanned when the connection is lost.

# Device Information

- Application Name: A name that can be used by the server application to identify the SP400X device that is requesting data. Refer to the Communication Protocols document, which is available at [www.handheldgroup.com/manuals](http://www.handheldgroup.com/manuals).
- UDP Listen Port: The UDP port that the SP400X listens on.
- Catalog File Name: The name of the catalog file that the SP400X will request when starting the wireless update process. Refer to the Communication Protocols document for a description of the wireless update process and the catalog file format.

#### SP400X Series - 4. Use the Handheld SP400X Series Configuration Software

### Imager tab

The Imager tab allows you to configure factors that affect the operation of the SP400X imager module. The SP400X uses the Hand Held Products 5X80 imager module.

For additional information about configuring the imager, see the Honeywell 5X80 User's Guide available for download at www.honeywell.com.

- Initialization String: A string of commands that are sent to the imager when the SP400X is turned on.
- Termination String: A string of characters that are added to the end of the scanned string. To enter non-ASCII characters, use a forward slash followed by two hex digits. A single forward slash may be entered as //.
- Imager Pre-Trigger: Selecting the Pre-Trigger check box causes the imager to enter the triggered state immediately after a scan is complete.
- Barcode Read Pre-presentation Timeout (ms): The number of milliseconds the imager waits to scan a bar code before it exits the triggered state.

NOTE: The Barcode Read Pre-presentation Timeout (ms) box is only activated when the Pre-Trigger check box is selected.

# Update tab

The Update tab allows you to update the SP400X firmware and FPGA configuration through the use of Handheld files.

![](_page_18_Picture_120.jpeg)

٥Ś

- 1 File stamps of files currently installed on the SP400X
- 2 Click the File column header to select or clear all file stamps in the list
- 3 Browse button
- 4 File stamps of files that will be installed on the SP400X
- 5 Force update check box

### Handheld files

Handheld files are files that hold the information needed by the SP400X. There are ten types of files used by the SP400X:

- HandheldFPGAFirmware: firmware for the FPGA
- HandheldCodeFirmware: firmware for the SP400X processor
- HandheldCommunicationFirmware: firmware for the wireless communication module
- HandheldImagerFirmware: firmware for the imager module
- HandheldConfig: device configuration information such as server settings, timeouts and limits
- HandheldParameterUpdate: changes to various operating parameters
- HandheldSoftFont: fonts used to print the dynamic portion of a template
- HandheldSecurity: network information and keys
- HandheldTemplate: the print template used by the device
- HandheldTemplateImage: background image used by a particular template

# Installed File Stamps

The list of installed file stamps provides information about which Handheld files are currently installed on your SP400X device. To put it simply, the installed file stamp is the sum of the Handheld file stamps that were used to update the SP400X.

# Update Files

The Update Files section is used to update the firmware and configuration of the SP400X using Handheld files. For instructions for performing an update, see "Update firmware through USB."

#### Understand how the update process works

The update process uses file stamps to determine which files should be applied to the SP400X. The file stamp of a file is a number computed by the software from the contents of the Handheld file. The Install File Stamps section on the left side of the Update tab is a listing of the file stamps of the files currently installed on the SP400X. The Update Files section on the right side of the Update tab displays the file stamp for each of the files that will be installed.

The software determines whether or not to apply firmware and security files by simply comparing the file stamp currently installed to the file stamp of the Handheld file. If they match, no update is needed and the file is skipped. A simple comparison works for firmware and security files because there can only be one of each of these files. It makes no sense to have two FPGA firmware updates or security updates; however, for the other file types it does make sense to have more than one file in a set of files. The file stamp representing files other than firmware and security files in the device is the sum of the individual file stamps that were applied to the device. Therefore, in order to determine whether a file type needs an update, the software computes the sum of all of the files of that type and compares the sum to the file stamp for that file type in the device.

If you prefer to ignore the file stamps and force all of the selected files to be applied to the SP400X, select the Force update check box.

# User Feedback tab

The User Feedback tab allows you to make changes to the audio feedback for selected situations (conditions), such as "Wireless Not Connected," and "Successful Scan." Additionally, there are six Server Feedback conditions that can be programmed to emit specific feedback.

To turn off the audio feedback for a particular condition, select a condition from the drop-down box and select the Disable audio check box.

To change the volume of the audio feedback for all conditions (excluding those conditions for which the audio has been disabled), move the Audio Level slider to the preferred level.

Press the Write to Device button to save changes.

![](_page_20_Picture_44.jpeg)

FIGURE 4-1 User Feedback tab when Server Feedback  $0 - 5$  is selected

# 5. How do I ….

### Check the level of ink

See the Print cartridge section of the General tab.

#### Change when the battery low warning sounds

Make changes in the Battery section of the Timeouts and Limits tab.

#### Change the volume of audio feedback

Adjust the audio feedback on the User Feedback tab.

### Set up the wireless network and configure the server

- 1. Connect the SP400X to a computer with a USB cable.
- 2. Select the Network tab and configure the SP400X to connect to your 802.11 network. See "Network tab."
- 3. Select the Server tab and configure the SP400X to connect to your application server. See "Server tab."

4. Turn the SP400X off and then on again by pressing the green Power button for three seconds and then pressing it again for one second to restart it.

When the SP400X is restarted, the blue Wireless light will be in fast blink mode. This indicates that the SP400X is attempting to authenticate on the Wi-Fi network.

When the SP400X successfully authenticates, the fast blink is replaced by a slow blink. The slow blink indicates that the SP400X is attempting to communicate with the server application.

When the SP400X is successfully communicating with the server application, the slow blink changes to a solid blue light.

# Update firmware through USB

- 1. Place all of the Handheld files that you wish to apply to the device in a single folder or download the Handheld SP400X Series Update Pack on your computer. The update pack is available at [www.handheldgroup.com/manuals](http://www.handheldgroup.com/manuals).
- 2. In the Handheld SP400X Series Configuration Software, click Update to open the Update tab.
- 3. Open the folder that contains the Handheld files by selecting the Browse button on the Update tab and navigating to the folder that contains the Handheld files. If you obtained your update from Handheld in the form of an update pack and the default installation location was selected, these files will be located in your C:\Program Files\Hewlett Packard\Handheld SP400X Series Configuration Software folder.
- 4. When the folder is opened, the update tab will display the files sorted in the order in which they will be applied to the device. If there are any files that you do not wish to apply, clear them by clicking in the check box. If you wish to select or clear all of the files, click on File at the top of the list.
- 5. Press the Write to Device button to begin the update process.
- 6. If you are doing a firmware or FPGA update, a dialog box instructing you to restart the SP400X appears:
	- a. Click OK to dismiss the dialog box.
	- b. Press the green Power button on the SP400X and hold for three seconds to turn the device off.
	- c. After the SP400X has turned off, restart it by pressing the Power button for one second.
	- d. When the connection status indicates that the device is connected again, restart the update process by clicking the Write to Device button.

A dialog box announcing that the update has been successful or has failed appears. If the update failed, try performing the update again before contacting support personnel.

# 6. Troubleshoot problems

# General problems

Table 6-1 General problems

![](_page_23_Picture_97.jpeg)

#### Problems updating

Table 6-2 Problems updating

![](_page_23_Picture_98.jpeg)